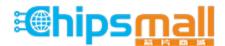

Chipsmall Limited consists of a professional team with an average of over 10 year of expertise in the distribution of electronic components. Based in Hongkong, we have already established firm and mutual-benefit business relationships with customers from, Europe, America and south Asia, supplying obsolete and hard-to-find components to meet their specific needs.

With the principle of "Quality Parts, Customers Priority, Honest Operation, and Considerate Service", our business mainly focus on the distribution of electronic components. Line cards we deal with include Microchip, ALPS, ROHM, Xilinx, Pulse, ON, Everlight and Freescale. Main products comprise IC, Modules, Potentiometer, IC Socket, Relay, Connector. Our parts cover such applications as commercial, industrial, and automotives areas.

We are looking forward to setting up business relationship with you and hope to provide you with the best service and solution. Let us make a better world for our industry!

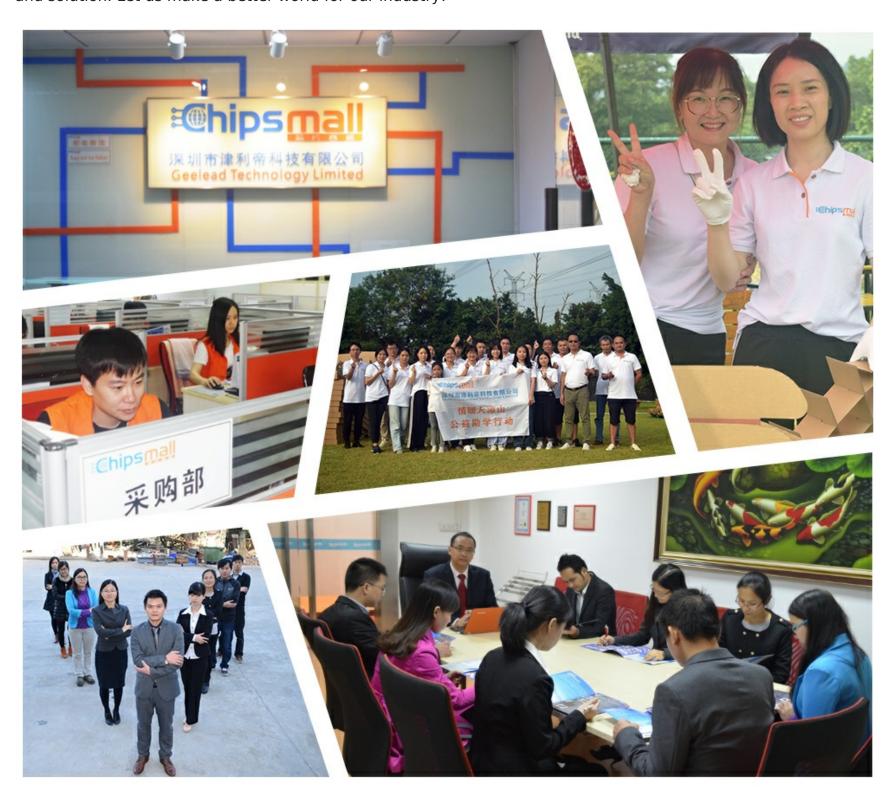

# Contact us

Tel: +86-755-8981 8866 Fax: +86-755-8427 6832

Email & Skype: info@chipsmall.com Web: www.chipsmall.com

Address: A1208, Overseas Decoration Building, #122 Zhenhua RD., Futian, Shenzhen, China

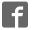

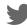

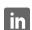

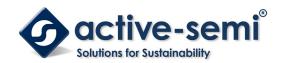

### ACT88320EVK1-101 User's Guide

### **Description**

This document describes the characteristic and operation of the Active Semi ACT88320EVK1-101 evaluation kit (EVK). It provides setup and operation instructions, schematic, layout, BOM, and test data. This EVK demonstrates the ACT88320QI101 ActivePMU power management IC. Other ACT88320QIxxx options can be evaluated on this EVK by replacing the IC and any other necessary components.

#### **Features**

The EVK can be used as a standalone board if desired. However, to access the internal registers and to take full advantage of the IC's capability, the user must connect the EVK kit to a PC with Active Semi's USB-TO-I2C interface dongle and use the GUI software. The EVK provides full access to the each converter's input and output voltage, as well as all the digital control signals. This gives the user the flexibility to configure the EVK to match their real world system.

Note that the ACT88320EVK1-101 is specifically configured for the ACT88320QI101. This IC does not use Push-Button.

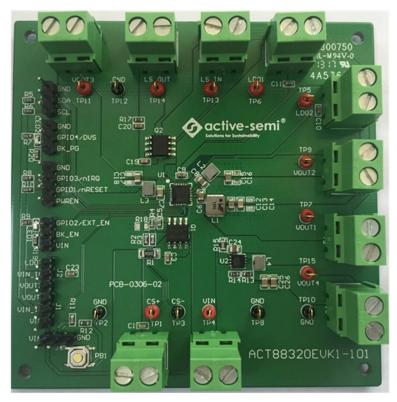

Figure 1 - EVK Picture

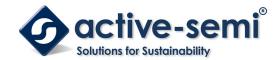

## Setup

### **Required Equipment**

**ACT88320 EVK** 

USB-TO-I2C Dongle

Power supply – 5V @ 4A for full power operation

Oscilloscope - >100MHz, >2 channels

Loads - Electronic or resistive. 2.5A minimum current capability.

Digital Multimeters (DMM)

Windows compatible computer with spare USB port.

## **EVK Setup**

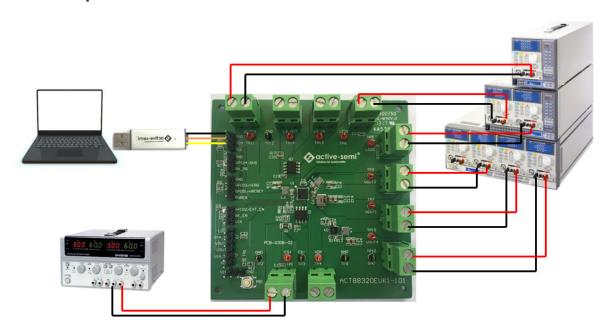

Figure 2 - EVK Setup

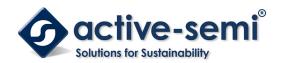

### **Hardware Setup**

1. Decide which voltage will power VIO\_IN. Active Semi recommends powering VIO\_IN from the VIN input. Connect a shorting jumper between J1-2 and J2-3 header to power VIO\_IN from the VIN input voltage. Connect a shorting jumper between J6-1 and J6-2 header to pull PWREN high rather than floating.

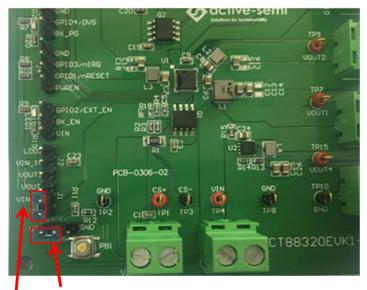

Apply shorting jumper in these locations

Figure 3 – Shorting Jumper Settings

- 2. Connect a lab supply between T1-1 and T1-2 to power VIN.
- 3. Connect an appropriate load to each power supply output.
- 4. Note that the typical setup is to apply the same 5V input voltage to all inputs. Using different input voltage sources requires careful consideration of startup sequencing.

## **GUI Setup (optional)**

- 1. Refer to the end of this document for detailed instructions to install the ACT88320 GUI.
- 2. Connect the USB-TO-I2C dongle to the computer via a USB cable.
- 3. Connect the USB-TO-I2C dongle to the EVK J3 connector. Refer to Figure 4 to ensure the correct polarity of the connection. As a guide, use the "Active-Semi" logo on the top of the dongle so the black wire is connected toward the lower left corner of the Dongle.

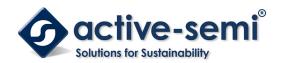

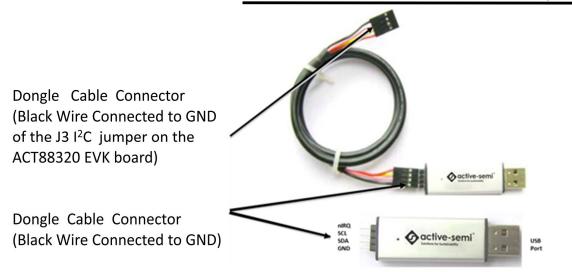

Figure 4 - USB-TO-I2C Dongle Connection

### **Recommended Operating Conditions**

The ACT88320EVK1-101 is designed for a 5V input voltage. The maximum operating voltage is determined by the IC's maximum input voltage rating. The minimum operating voltages are determined by the buck converters' minimum input voltage and by the LDOs' dropout voltages. Maximum currents are determined by the IC's CMI settings, which can be changed via I2C after startup.

Parameter Description Min Max Unit Тур VIN 2.8 5 5.5 V All buck input voltages 4.0 I<sub>B1\_max</sub> Maximum Buck 1 load current Α Maximum Buck 2 load current 2.0 I<sub>B2\_max</sub> Α Maximum Buck 3 load current 2.0 Α I<sub>B3\_max</sub> Maximum LDO 1 load current 0.2 Α I<sub>LDO1\_max</sub> Maximum LDO 2 load current 0.2 Α I<sub>LDO2\_max</sub>

**Table 1. Recommended Operating Conditions** 

## **EVK Operation**

#### Turnon

Apply the 5V input voltage. All outputs automatically turn on with the programmed startup sequence.

#### **DVS**

Only Buck3 is configured for DVS operation by default. Drive GPIO4/DVS to a logic H for normal operation. Drive it low to enter DVS mode. GPIO4 is pulled up to VIN\_IO and defaults to a logic H.

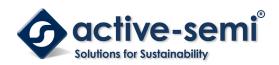

## **Test Results**

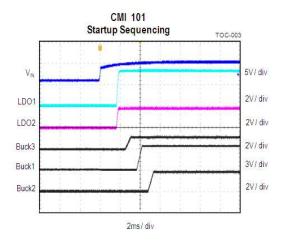

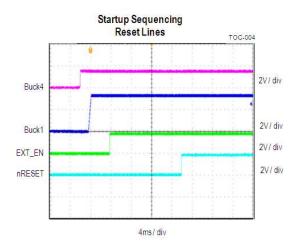

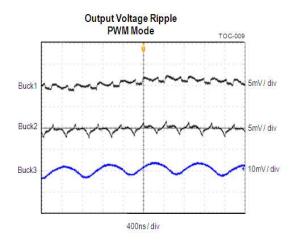

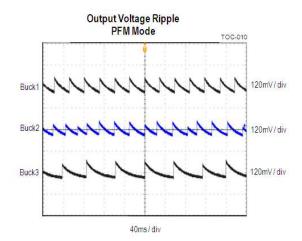

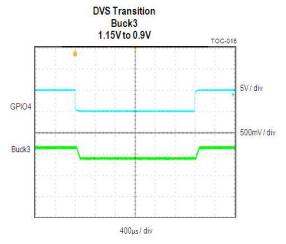

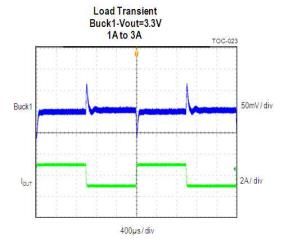

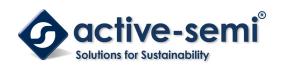

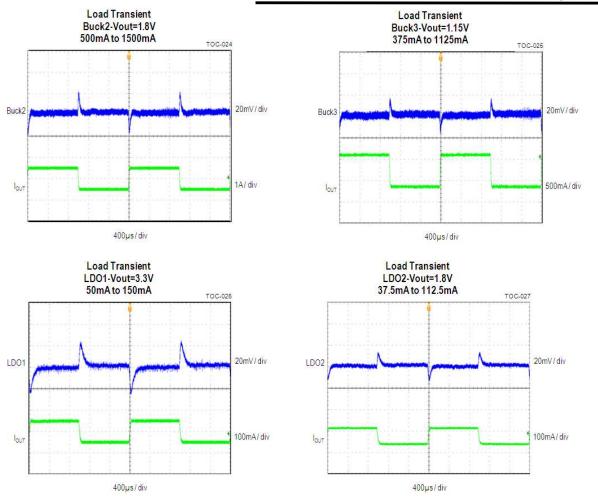

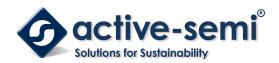

## **Schematic**

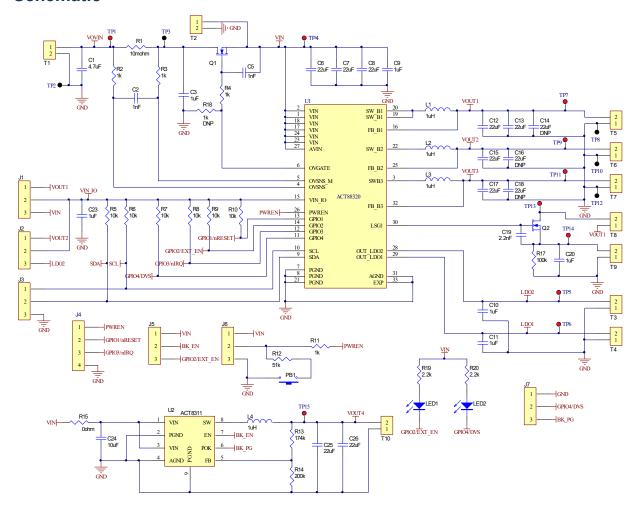

Figure 5 - ACT88320EVK1-101 Schematic

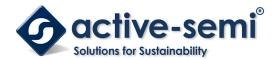

## Layout

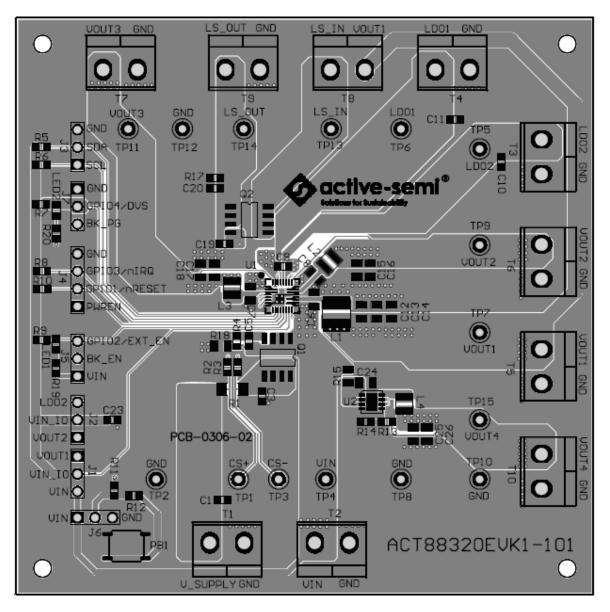

Figure 6 - Layout Top Assembly

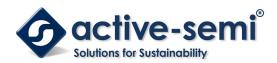

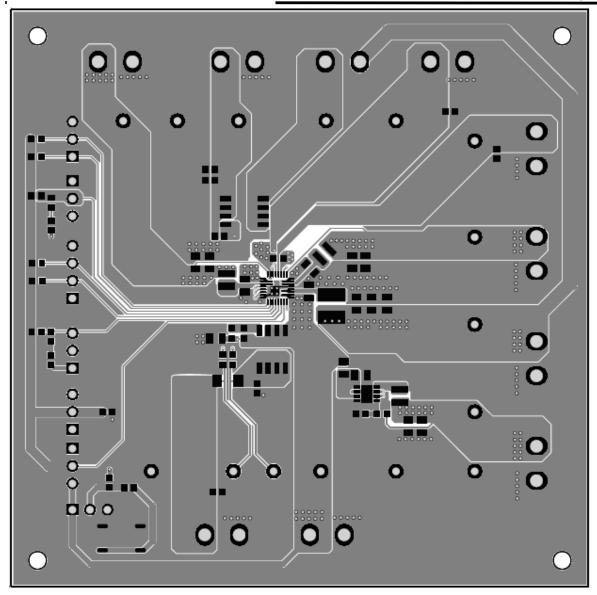

Figure 7 – Layout Top Layer

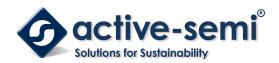

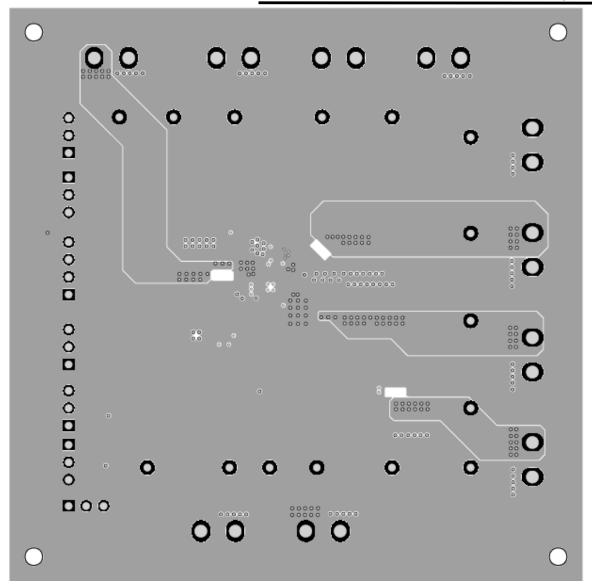

Figure 8 - Layout Layer 2

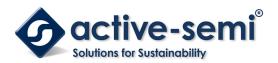

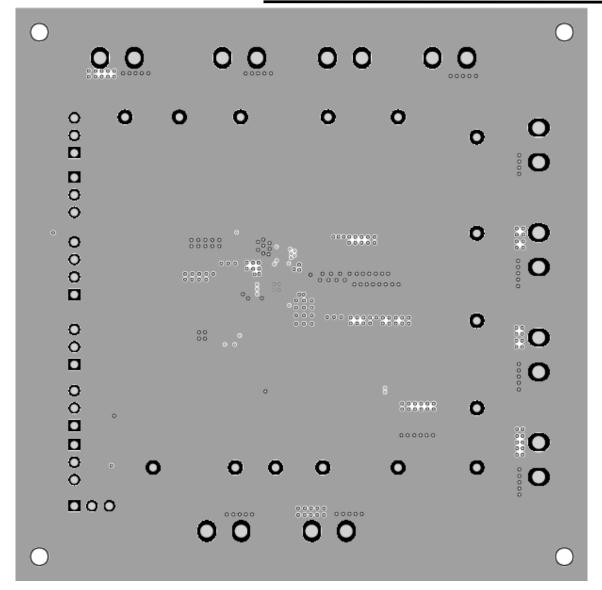

Figure 9 - Layout Layer 3

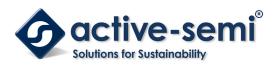

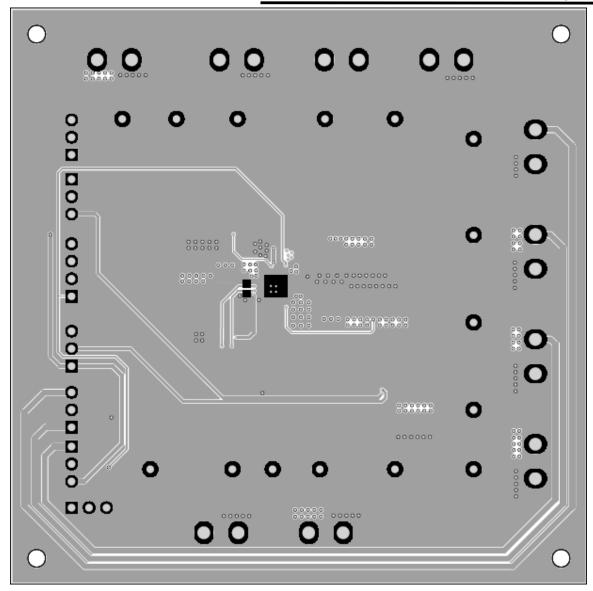

Figure 10 - Layout Bottom Layer

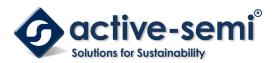

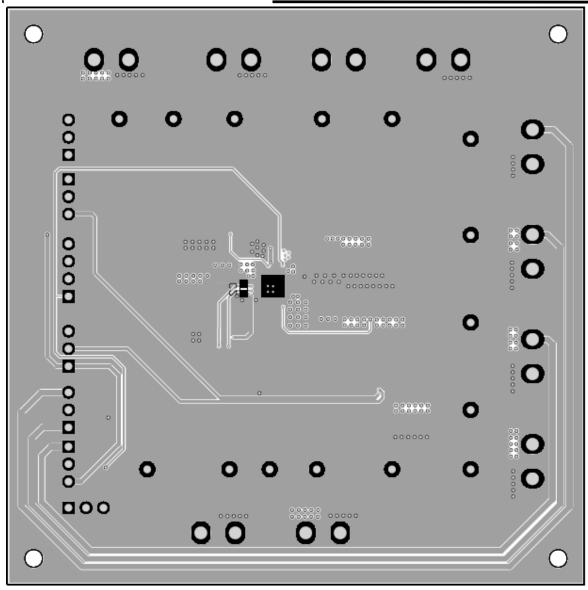

Figure 11 - Layout Bottom Assembly

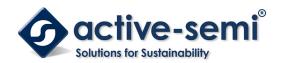

## **Bill of Materials**

Table 2 - BOM

| Item | Ref Des                                                       | QTY | Description                              | Package    | MFR                 | Part Number     |
|------|---------------------------------------------------------------|-----|------------------------------------------|------------|---------------------|-----------------|
| 1    | C1                                                            | 1   | Cap, Ceramic, 4.7uF, 6.3V, 20%, X5R      | 0603       | Yageo               | std             |
| 2    | C2, C5                                                        | 2   | Cap, Ceramic, 1nF, 6.3V, 20%, X5R        | 0603       | Yageo               | std             |
| 3    | C3, C9, C10, C11,<br>C20, C23                                 | 6   | Cap, Ceramic, 1uF, 10V, 20%, X5R         | 0603       | Yageo               | std             |
| 4    | C6, C7, C8, C12,<br>C13, C15, C17,<br>C25, C26                | 9   | Cap, Ceramic, 22uF, 10V, 10%, X7R        | 0805       | Yageo               | std             |
| 5    | C14, C16, C18                                                 | 0   | Cap, Ceramic, 22uF, 10V, 10%, X7R        | 0805       | Yageo               | std             |
| 6    | C19                                                           | 1   | Cap, Ceramic,2.2nF, 10V, 20%, X5R        | 0603       | Yageo               | std             |
| 7    | C24                                                           | 1   | Cap, Ceramic,10uF, 10V, 20%, X5R         | 0805       | Yageo               | std             |
| 8    | J1, J2, J3, J5, J6,<br>J7                                     | 6   | Header, 3 pin, 100mil                    | CON3       | Wurth<br>Elektronik | 61300311121     |
| 9    | J4                                                            | 1   | Header, 4 pin, 100mil                    | CON4       | Wurth<br>Elektronik | 61300411121     |
| 10   | L1                                                            | 1   | Inductor, 1uH, 7.2A, 12mohm              | Wurth 4020 | Wurth<br>Elektronik | 74438356010     |
| 11   | L2, L3, L4                                                    | 3   | Inductor, 1uH, 2.5A, 63mohm              | Wurth 2510 | Wurth<br>Elektronik | 74438323010     |
| 12   | LED1, LED2                                                    | 2   | LED,Blue                                 | 0603       | Wurth<br>Elektronik | 150060BS75000   |
| 13   | PB1                                                           | 1   | Push button                              | 4x4x1.5mm  | N/A                 | std             |
| 14   | Q1, Q2                                                        | 2   | N-MOSFET, 30V/12A                        | SOIC-8     | AOS                 | AO4566          |
| 15   | R1                                                            | 1   | Res, 10mΩ, 0.5%                          | 1206       | SART                | std             |
| 16   | R2, R3, R4, R11                                               | 4   | Res, 1kΩ, 1%                             | 0603       | Yageo               | std             |
| 17   | R5, R6, R7, R8,<br>R9, R10                                    | 6   | Res, 10kΩ, 1%                            | 0603       | Yageo               | std             |
| 18   | R12                                                           | 1   | Res, 51kΩ, 1%                            | 0603       | Yageo               | std             |
| 19   | R13                                                           | 1   | Res, 174kΩ, 1%                           | 0603       | Yageo               | std             |
| 20   | R14                                                           | 1   | Res, 200kΩ, 1%                           | 0603       | Yageo               | std             |
| 21   | R15                                                           | 1   | Res, 0Ω, 1%                              | 0805       | Yageo               | std             |
| 22   | R17                                                           | 1   | Res, 100kΩ, 1%                           | 0603       | Yageo               | std             |
| 23   | R18                                                           | 0   | Res, 1kΩ, 1%                             | 0805       | Yageo               | std             |
| 24   | R19, R20                                                      | 2   | Res, 2.2kΩ, 1%                           | 0603       | Yageo               | std             |
| 25   | T1, T2, T3, T4, T5,<br>T6, T7, T8, T9,<br>T10                 | 10  | Entry modular, 2 Pins ,5mm               |            | Wurth<br>Elektronik | 691213710002    |
| 26   | TP1, TP4, TP5,<br>TP6, TP7, TP9,<br>TP11, TP13,<br>TP14, TP15 | 10  | Test Point, Red                          | 0.063"     | Keystone            | 5000            |
| 27   | TP2, TP3, TP8,<br>TP10, TP12                                  | 5   | Test Point, Black                        | 0.063"     | Keystone            | 5001            |
| 28   | U1                                                            | 1   | IC, ACT88320, PMU with inrush protection | QFN4X4-32  | Active-<br>semi     | ACT88320QI101-T |
| 29   | U2                                                            | 1   | IC, ACT8311, Buck converter              | TDFN33-8   | Active-<br>semi     | ACT8311NHADJ-T  |
|      |                                                               | _   |                                          |            |                     |                 |

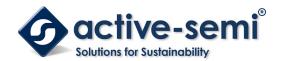

# **GUI Installation**

- 1. Contact Active Semi for the GUI files and save them on your computer.
- Plug the USB-TO-I2C dongle into a free USB port.
  Follow the instructions in the "How to install driver for dongle" folder.

|     | Driver                               | Nguyen Thi | Mar 30, 2017 Nguyen Thi | _      |
|-----|--------------------------------------|------------|-------------------------|--------|
| ı   | How to install driver for dongle     | Nguyen Thi | Mar 30, 2017 Nguyen Thi | _      |
|     | ACT88320 GUI Rev0.1.cpmu 🚢           | Nguyen Thi | Mar 30, 2017 Nguyen Thi | 84 KB  |
|     | ACT88320 GUI Rev0.1.exe 🚢            | Nguyen Thi | Aug 9, 2016 Nguyen Thi  | 3 MB   |
| PDF | ACT88320 GUI User Guide Rev0.1.pdf 🚢 | Nguyen Thi | Mar 30, 2017 Nguyen Thi | 331 KB |

Figure 12 – Dongle Driver

4. Double click on the ACT88320 GUI.exe to start the ACT88320 GUI.

### **GUI Overview**

The GUI has 2 basic function buttons allocated in top-left of the Tool Bar which are Read and Write I2C. The GUI contains 2 setting modes: Basic Mode and Advanced Mode. In Basic Mode screen it displays basic user programmable configuration options are programmed using the drop-down boxes or check boxes. Advanced Mode contain the button text for changing setting for every single bit.

#### **Basic Mode**

The following figure show the GUI in basic mode. This mode allows the user to easily change one or more IC settings.

Figure 13 - GUI Basic Mode

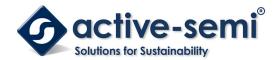

#### **Advanced Mode**

Click the "Advanced Mode" button in the left of the GUI screen to see all available user programmable options. With Advanced Mode, additional user programmable features can be selected using the button text. In the left side of the Advanced Mode Screen, click on the Tiles Selector to display the register to view or change. Then change a register one bit at a time by clicking on the desired bit. The value of the bit is display right next to the bit-name button.

Note that the far right side of the screen contains a scroll down button to scroll down to additional registers since the Tile Screen can only display up to 8 bytes at once.

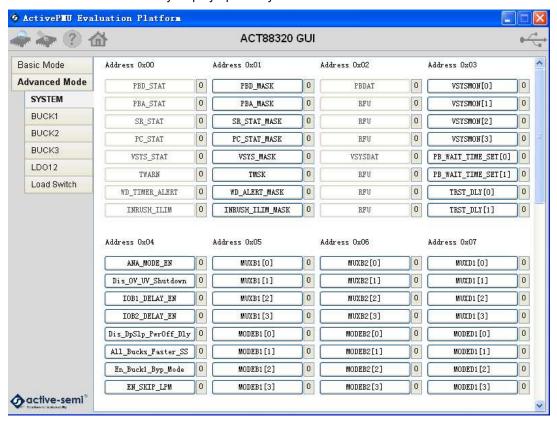

Figure 14 - GUI Advanced Mode

#### **Button Descriptions**

**Read:** Clicking on this button reads the ACT88320 registers and displays them in the GUI. Note that this reads all registers. Active-Semi recommends reading registers each time the ACT88320 powers-up to acquire the initial register settings. Active-semi also recommends reading registers after making changes to them. Immediately reading the registers after a write confirms the changes were properly stored.

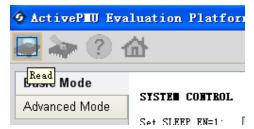

Figure 15 - Read Button

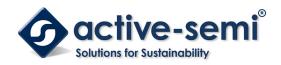

**Write:** Clicking on this button writes the GUI settings to the ACT88320's registers. All registers are written, regardless of whether or not they were changed.

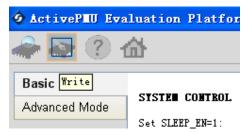

Figure 16 - Write Button

**Dongle Connection Status:** The GUI also contains a dongle is connected status which indicates that Active-Semi's USB-TO-I2C dongle is connected to the USB port of the driver installed. The figure below shows the two possible indication status graphics.

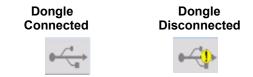

Figure 17 - Dongle Connection Status